## TUTO UMAP SUR SMARTPHONE

- Se rendre sur notre carte uMap :
	- Aller sur umap.openstreetmap.fr puis chercher dans la barre de recherche "Rallye de l'engagement (version numérique)" et sélectionner la carte :

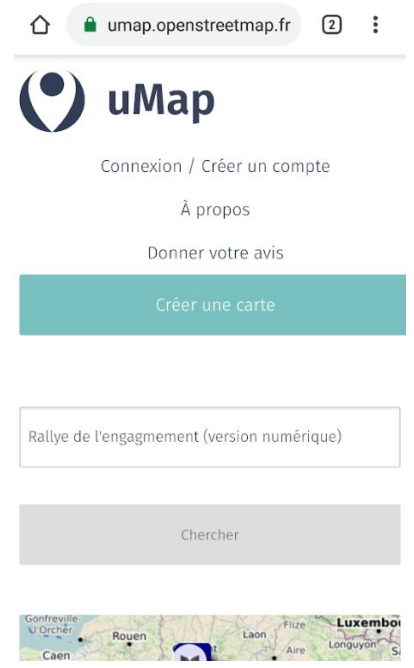

- Ou taper <https://bit.ly/2Wmu3Y5> dans la barre de recherche pour trouver directement la carte
- Une fois sur la carte, cliquer sur l'icône (Activer l'édition)

● Cliquer sur l'icône Q puis placer le lieu sur la carte. Vérifier que le lieu s'enregistre

sous le calque de votre classe/groupe.

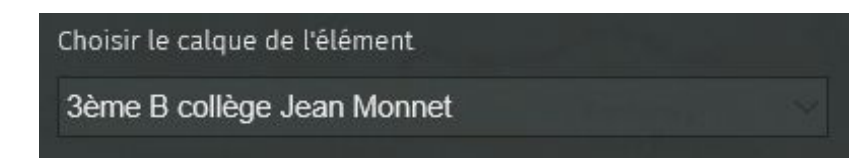

● Ajouter ensuite une description. Dans cette description doivent figurer des informations comme le type de lieu / forme d'engagement, pour qui et par qui ils ont été créés.

Exemples:

**Nom** : Local de la députée **Description:** *Type :* Local politique *Pour qui ? :* Les militants du parti et les citoyens *Par qui ? :* Par l'équipe de la députée

**Nom :** Graffiti pro Gilets Jaunes **Description:** *Type :* Expression libre *Pour qui ? :* Tous *Par qui ? :* ???

**Nom :** Gymnase Léo Lagrange **Description:** *Type :* Affichage associatif *Pour qui ? :* Les sportifs *Par qui ? :* Les associations sportives

**● Ne pas oublier d'enregistrer vos apports !**